# **F5 - NOMBRE DÉRIVÉ**

**TI-82 STATS – TI-83 Plus – TI-84 Plus**

**Mots-clés :** fonction, nombre dérivé, tangente à une courbe.

## **1. Objectifs**

Introduire la notion de nombre dérivé d'une fonction en un point à l'aide la notion de « pente » que l'on peut visualiser à l'aide des fonctions zoom de la calculatrice.

Introduire la notion de tangente à une courbe et donner son équation réduite.

Réaliser un programme qui permet le tracé de l'enveloppe d'une courbe par ses tangentes.

### **2. Mise en place**

**1)** On saisit la fonction carré à l'aide la touche **Y=**.

On choisit la fenêtre d'affichage :

 $Xmin = -1.35$ :  $Xmax = 3.35$ :  $Ymin = -2.1$ :  $Ymax = 4.1$ .

Il est important de bien choisir la fenêtre d'affichage afin que les « Zoom » qui seront ensuite effectués soient centrés et restent centrés à chaque fois sur le point *A* de coordonnées (1 ; 1).

Ici, le choix de l'intervalle  $[-1,35; 3,35]$ , d'amplitude 4,7, soit  $\frac{94}{20}$ , permet d'obtenir un pixel pour 0,05 puisque l'écran de la calculatrice comporte 95 colonnes de pixels. 20

En cas de mauvaise manœuvre, il suffit à l'élève de reprendre les données de la fenêtre rappelées ci-dessus et de recommencer sa manipulation.

Voici les écrans qui doivent apparaître successivement et les séquences de touches utilisées figurent sous chaque écran (*écrans* 1 à 4) :

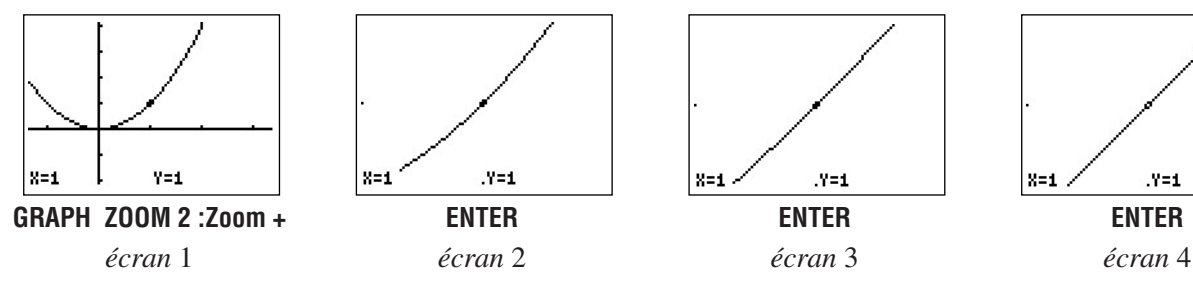

En utilisant l'option **TRACE** et les touches de déplacement du curseur, on se déplace sur la courbe et les coordonnées du point *M* apparaissent en bas de l'écran (*écran* 5).

Ces coordonnées sont stockées dans les variables *X* et *Y* de la calculatrice et peuvent ainsi être récupérées pour un éventuel calcul.

Il est important de ne pas sortir de la fenêtre préalablement choisie (rappelée plus haut) afin d'avoir toujours au centre de l'écran le point *A*(1 ; 1).

**2)** Après avoir trouvé l'équation réduite de la tangente, on saisit la fonction affine associée :

Y2 = 2X – 1 (touche **Y=**) ;

puis on effectue plusieurs Zoom arrière afin de se ramener à la fenêtre initiale (*écrans* 6 à 9).

*écran* 5

8=1.0171875 .Y=1.0346704

 $Y1 = 82$ 

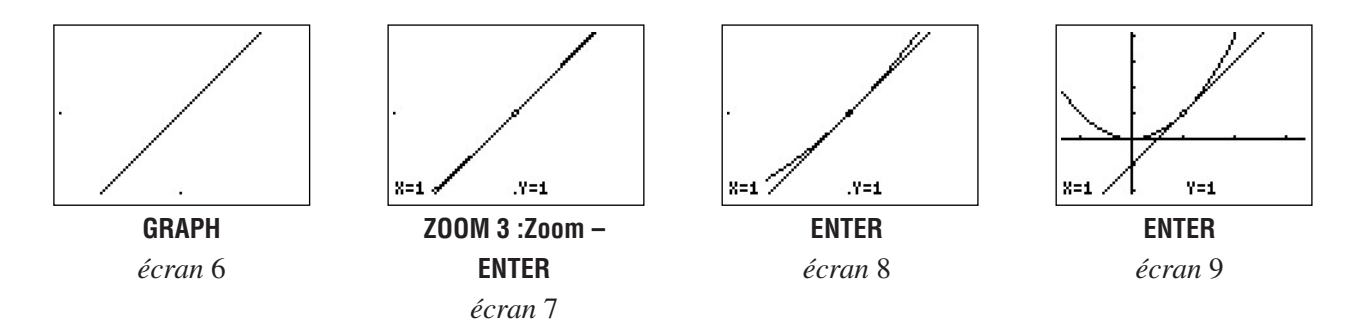

Il peut être intéressant de commenter avec les élèves les écrans ci-dessus, en particulier le premier d'entre eux.

#### **3) Programmation**

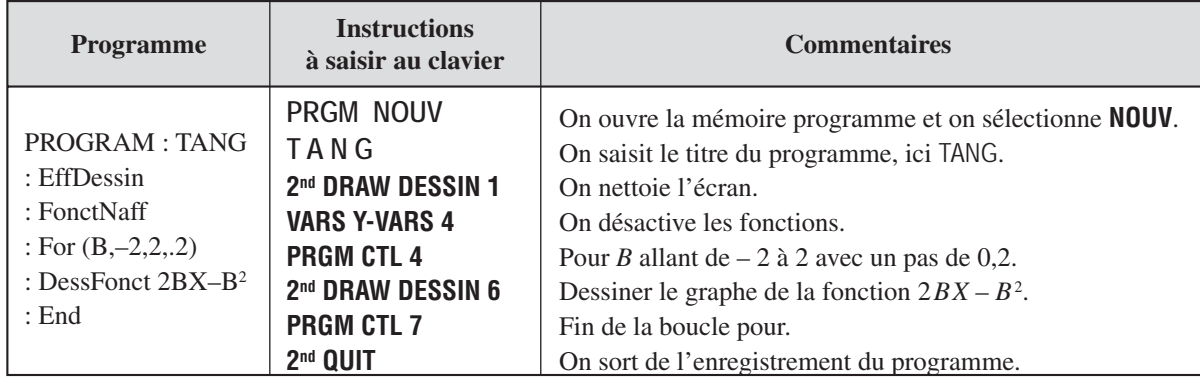

Une fois le programme saisi, il suffit de choisir la fenêtre adaptée au tracé (touche **WINDOW**).

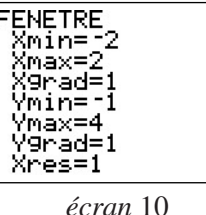

On appuie alors sur **PRGM**, on place le curseur devant le programme **TANG** et on valide avec **ENTER** pour afficher à l'écran le titre du programme choisi. Pour exécuter ce programme, appuyer sur **ENTER**. Le tracé s'effectue alors automatiquement (*écrans* 11 à 13).

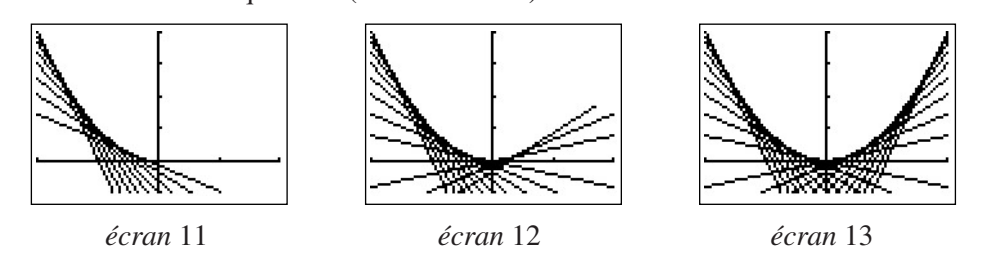

Il suffira d'appuyer sur les touches **2nd [QUIT]** pour revenir à l'écran de calcul habituel une fois le programme terminé.

#### **Prolongement**

Il est possible d'appliquer ce qui précède à d'autres fonctions que la fonction carré et ensuite d'envelopper les courbes connues par leurs tangentes après avoir calculé le nombre dérivé.

À l'issue de la séance, on pourra proposer aux élèves d'essayer avec la fonction cube, la fonction inverse, ou d'autres fonctions. Il leur suffira de déterminer l'expression du nombre dérivé de la fonction à étudier…

## **F5 - NOMBRE DÉRIVÉ**

**TI-82 STATS – TI-83 Plus – TI-84 Plus**

**1)** Rappeler la formule donnant le coefficient directeur a d'une droite (*AB*) (ou pente de (*AB*) si le repère est orthonormal) lorsqu'on connaît les coordonnées  $x_A$ ,  $y_A$ ,  $x_B$ ,  $y_B$  de deux de ses points.

On se propose de prolonger la notion de coefficient directeur d'une droite à celle de « pente » d'une courbe en un de ses points.

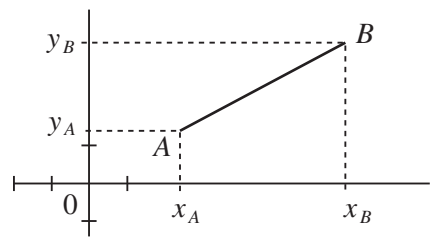

On appelle  $\mathcal P$  la parabole d'équation  $y = x^2$  et *A* le point de  $\mathcal P$  de coordonnées (1 ; 1).

Essayons de visualiser cette notion de "pente de la courbe" au point *A* d'abscisse 1.

Sur la calculatrice, saisir la fonction carré en utilisant la touche **Y=** (*écran* 1) ; choisir la fenêtre d'affichage (*écran* 2) ; appuyer sur **GRAPH**, choisir **ZOOM 2: Zoom +** et enfin appuyer plusieurs fois de suite sur la touche **ENTER** afin d'obtenir à l'écran un agrandissement de  $\mathcal{P}$  centré en *A*.

La figure obtenue semble rectiligne (*écran* 3).

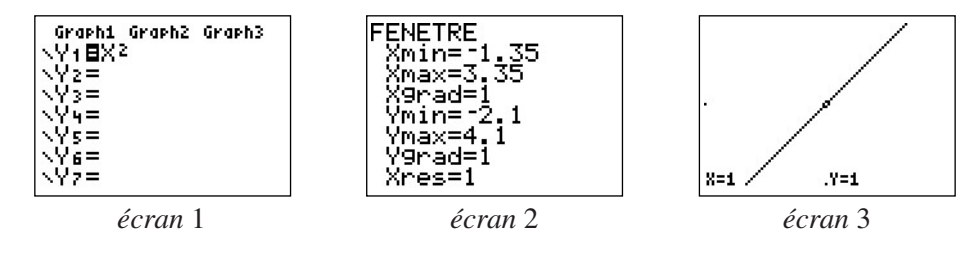

On se propose, à l'aide de la formule rappelée dans la question **1** de calculer une valeur approchée du coefficient directeur de la sécante (*AM*).

En utilisant l'option **TRACE**, déplacer sur la courbe un point *M* dont les coordonnées apparaissent en bas de l'écran. Veiller à ne pas trop s'écarter du point *A* (il suffit de rester dans la fenêtre définie dans l'*écran* 2 cidessus). Les coordonnées affichées de *M* sont automatiquement mémorisées dans les variables *X* et *Y* de votre calculatrice.

Appuyer alors sur **2nd [QUIT]** et saisir à l'écran la formule : (Y – 1) / (X – 1), puis appuyer sur **ENTER**.

Que représente le nombre ainsi obtenu ?

Reprendre cette manipulation pour quatre points situés à gauche ou à droite de *A* sans sortir de la fenêtre et noter les résultats obtenus arrondis à  $10^{-2}$  près.

Quelle conjecture peut-on alors formuler quant à la "pente" lue sur la courbe  $\mathcal P$  au point *A* ?

**2)** Déterminer l'équation réduite de la droite *D* passant par *A* et de coefficient directeur 2.

Saisir l'expression trouvée ci-dessus en Y<sub>2</sub> (touche Y=), appuyer sur GRAPH, puis utiliser l'option ZOOM **3 : Zoom -** plusieurs fois de suite afin d'obtenir l'*écran* 4.

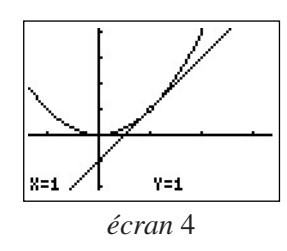

**3)** La droite *D* a une position particulière.

**a**) Étudier, suivant les valeurs de *x*, le signe de la quantité  $x^2 - (2x - 1)$ .

**b**) Quel est le nombre de points de contact de  $\mathcal{P}$  et *D* ?

Quelle est, suivant les valeurs de  $x$ , la position relative de  $\mathcal P$  et de  $D$  ?

**Conclusion :** *D* est la tangente à  $\mathcal{P}$  au point *A* d'abscisse 1; le nombre 2, coefficient directeur de *D*, est appelé nombre dérivé de *f* au point 1 et noté : *f '*(1).

**4)** Voici un programme qui va construire à l'écran de la calculatrice les tangentes à  $\mathcal{P}$  pour des valeurs du nombre *B* allant de  $-2$  à 2 avec un pas de  $0,2$ :

\n- EffDesign
\n- FontNaff
\n- $$
For(B, -2, 2, 2)
$$
\n- Des5Font 2BX–B<sup>2</sup>
\n- End
\n

Après avoir saisi ce programme sur la calculatrice, choisir un écran permettant un tracé entre – 2 et 2 sur l'axe des abscisses et – 1 et 4 sur l'axe des ordonnées. Lancer le programme, patienter quelques instants et observer.